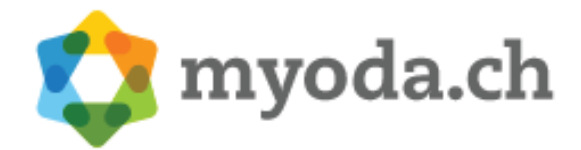

### Table des matières

- •Site www.myoda.ch
- •Enregistrement
- •Formulaire d'inscription
- Masque de recherche pour les candidats  $\bullet$
- $\bullet$ Démonstration

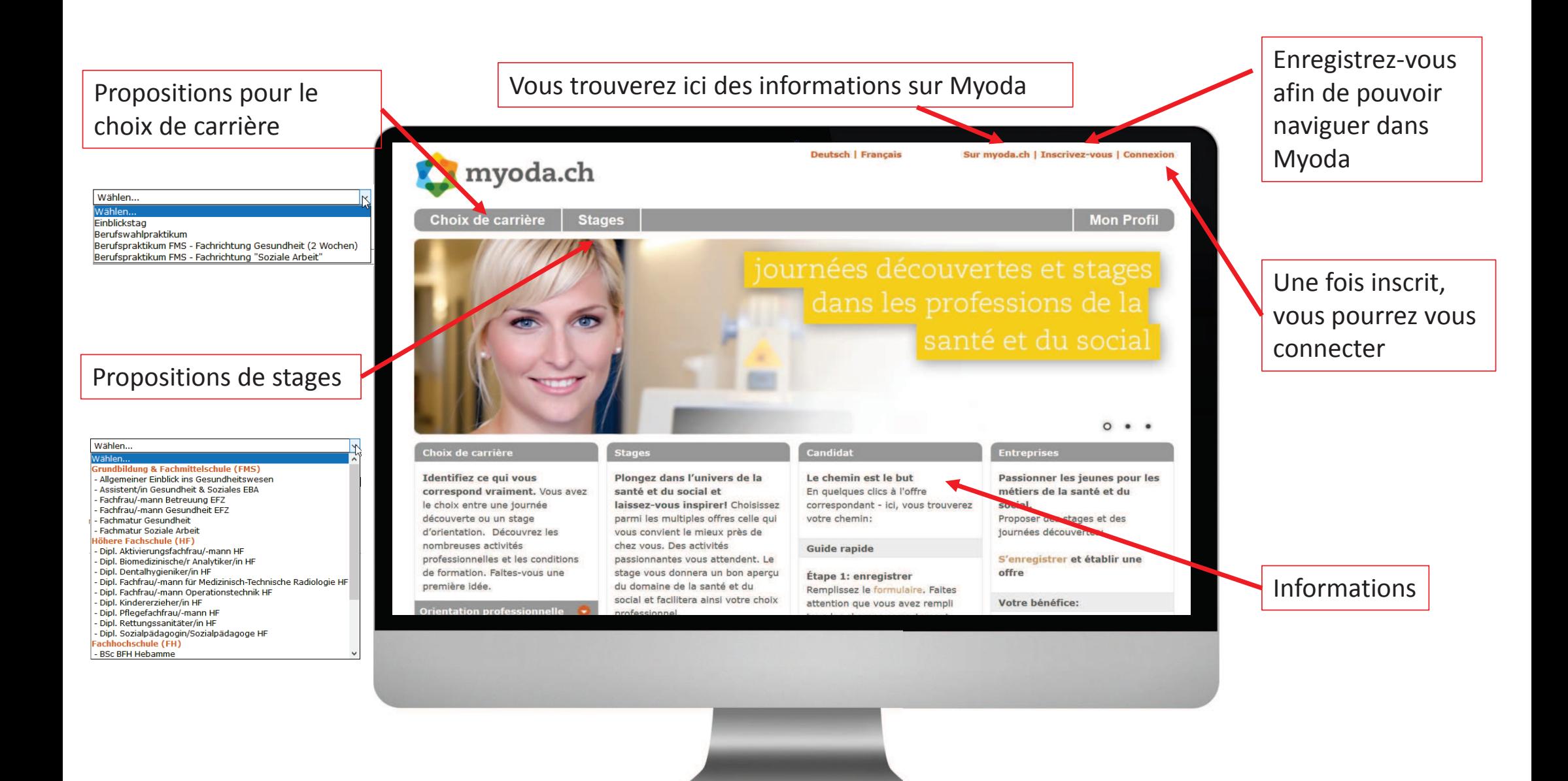

#### Enregistrement

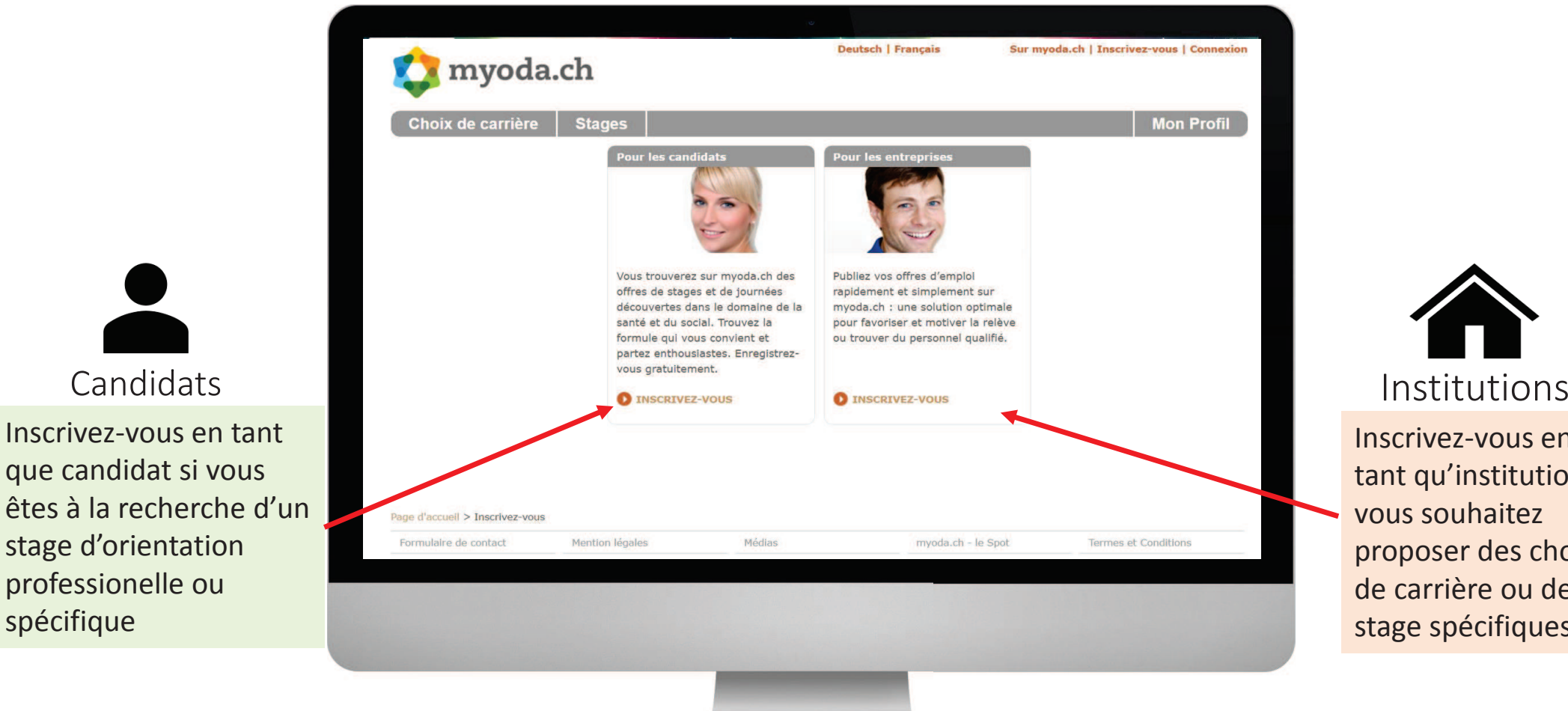

professionelle ou

Candidats

spécifique

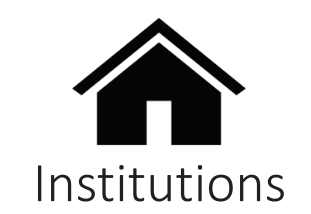

Inscrivez-vous en tant qu'institution si vous souhaitez proposer des choix de carrière ou de stage spécifiques

#### Formulaire d'inscription

#### Candidats

Pour les candidats, remplissez les champs; cliquez sur aperçu du compte, vérifiez vos données et confirmez

**APERÇU DU COMPTE** 

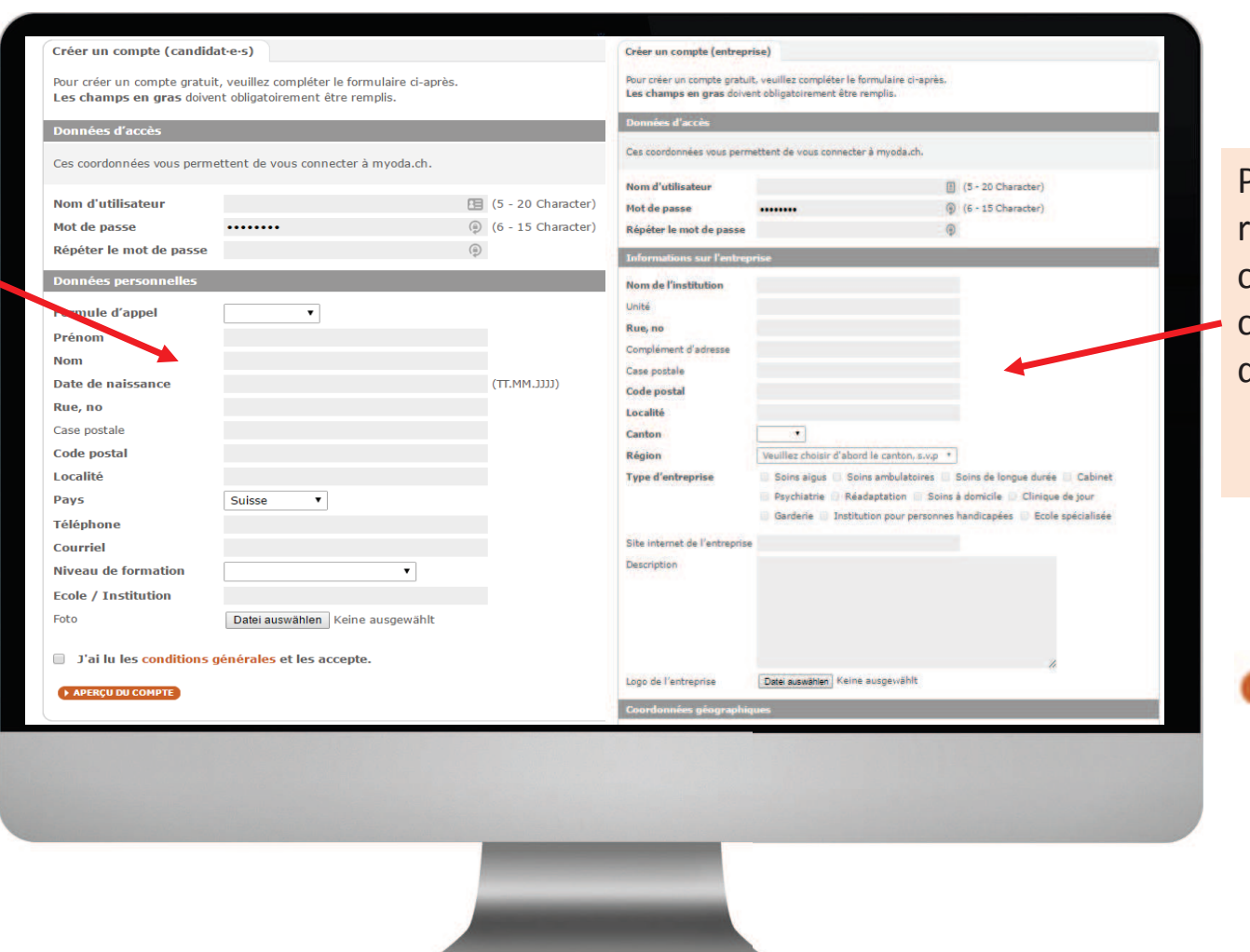

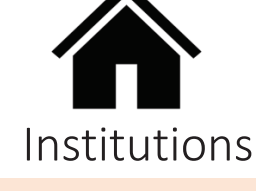

Pour les institutions, remplissez les champs; cliquez sur aperçu du compte, vérifiez vos données et confirmez

**» APERCU DU COMPTE** 

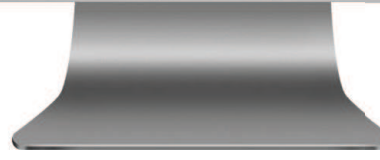

#### Masque de recherche pour les candidats

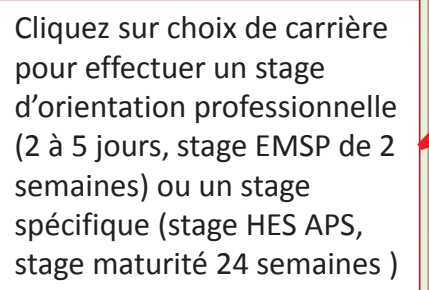

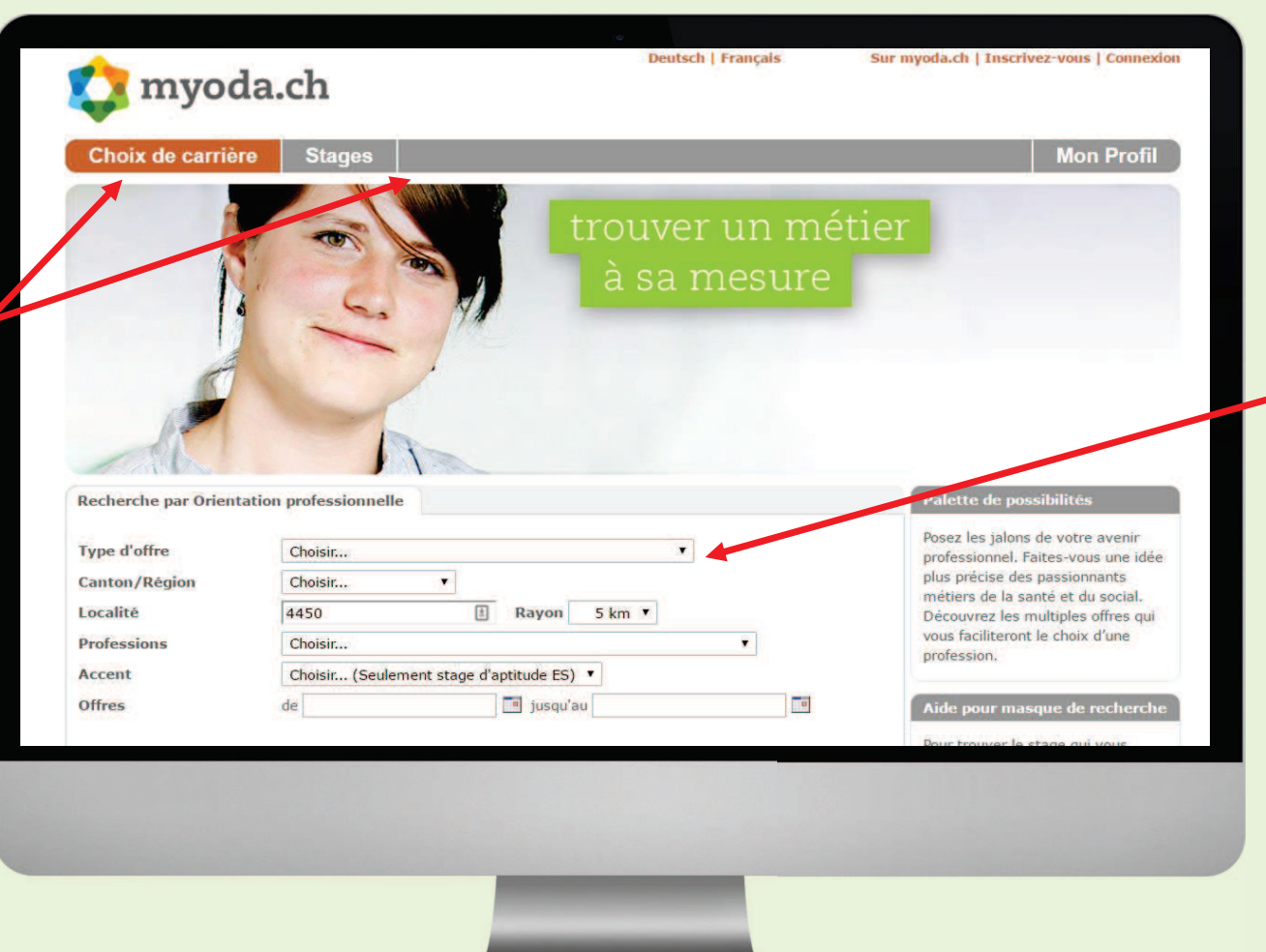

Selon votre choix de Candidat

carrière ou stage vous remplirez les différentes cases. Afin de limiter le rayon de votre recherche, vous pouvez saisir le code postal et définir le rayon en kilomètres. Si vous avez déjà pris contact avec un établissement et qu'il vous a donné des dates, alors vous pouvez les inscrire «de » et « à ». Cliquez sur « lancer la recherche» et découvrez combien offres sont disponibles dans votre région. Bonne chance!

# Processus de demandeDémonstration

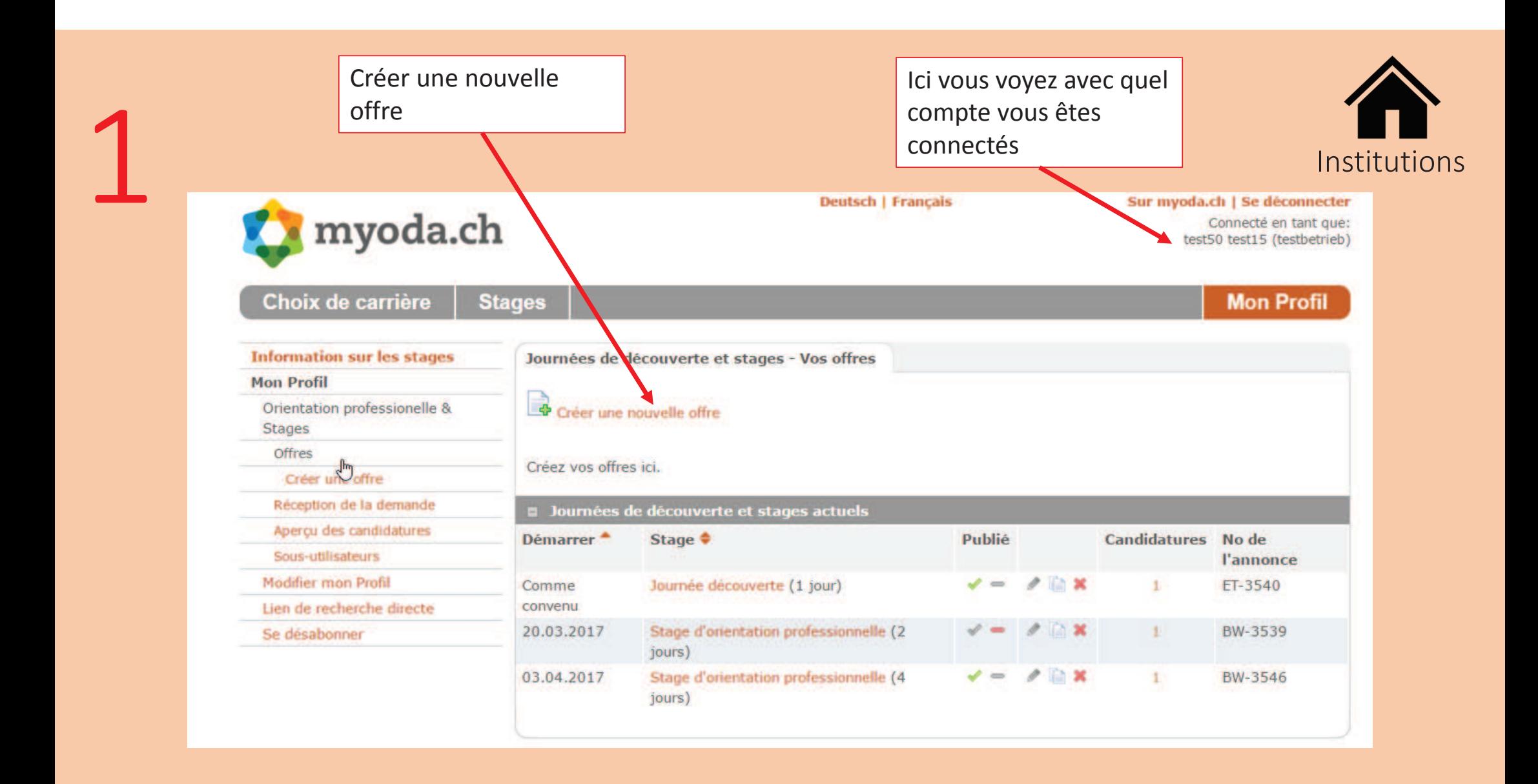

Sélectionnez le type de stage que vous

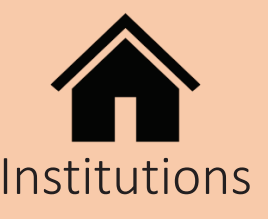

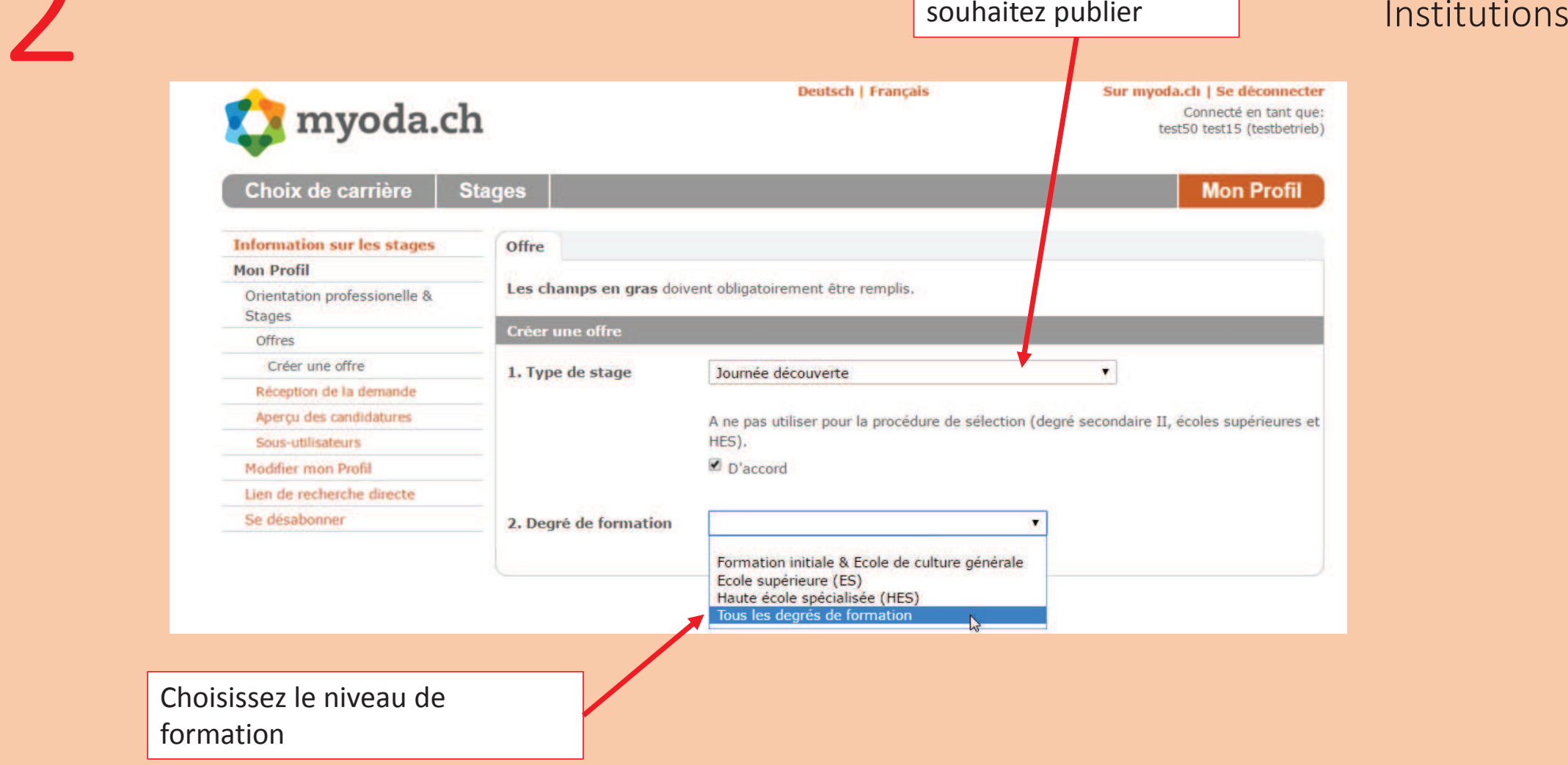

2

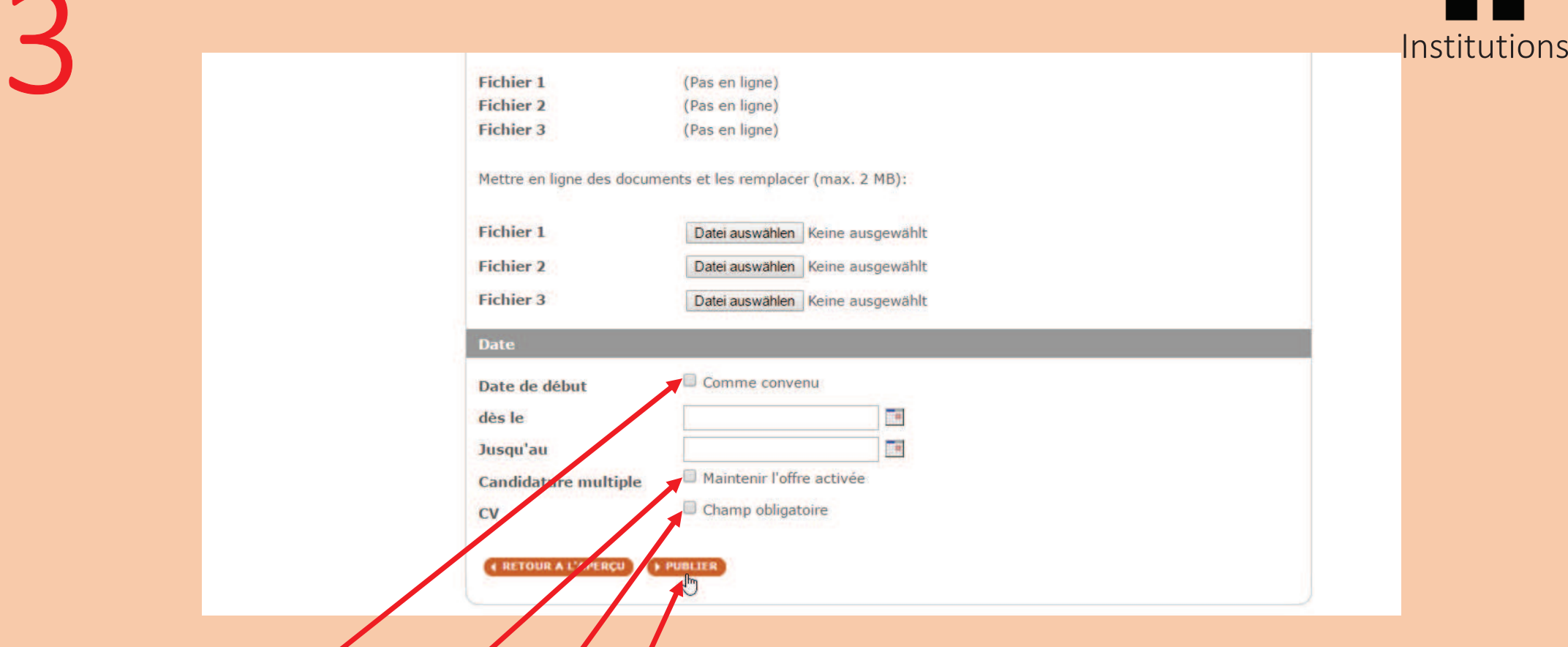

Entrez toutes les informations requises dans les champs de saisie, vérifiez vos informations et cliquez sur "publier"

Entrez les critères de recherche.<br> **Attention :** Le résultat de la recherche dépend des critères de recherche.<br>
Candidat

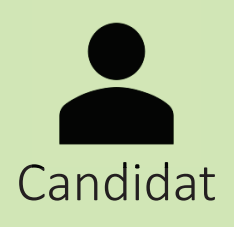

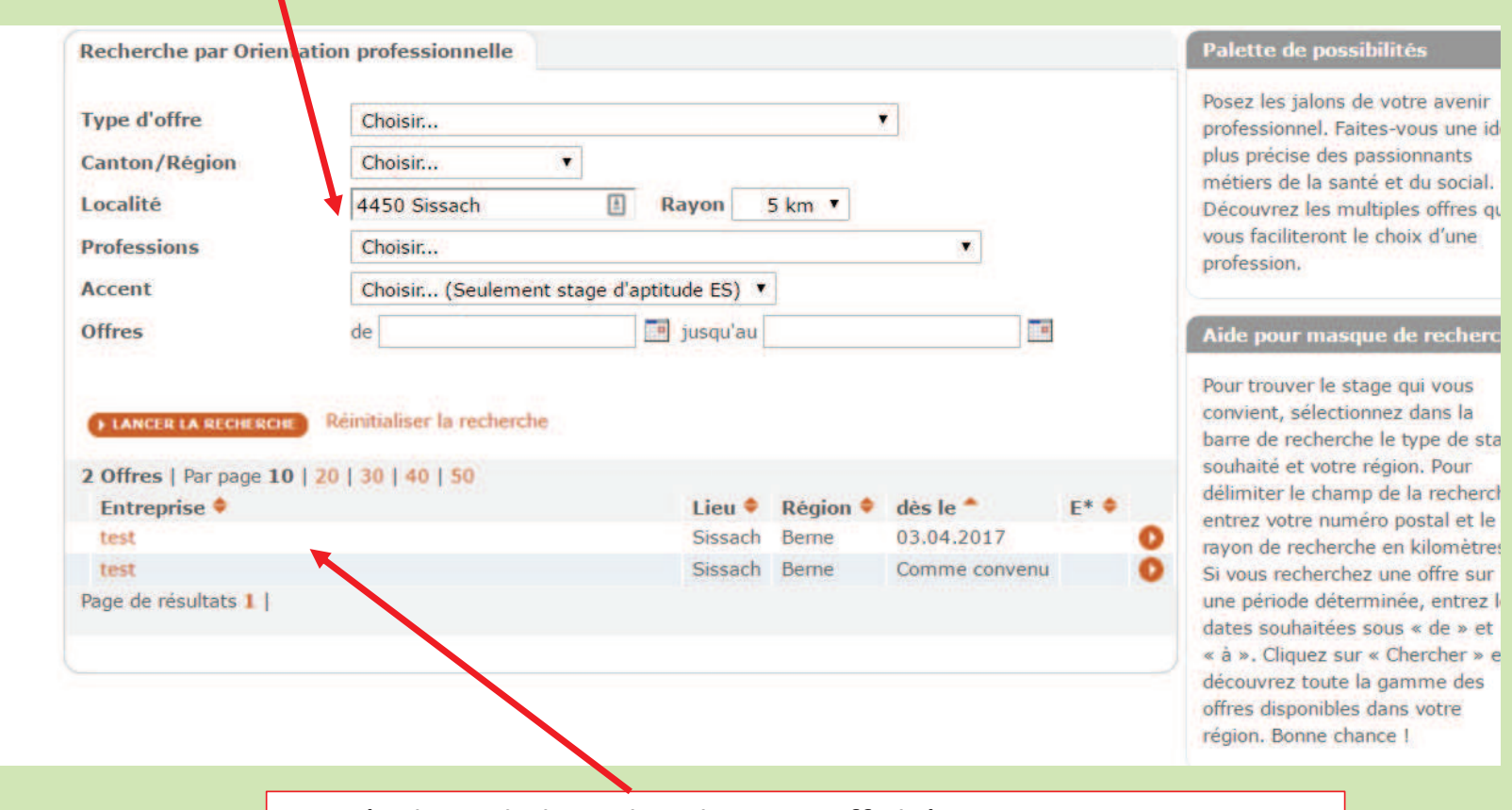

Les résultats de la recherche sont affichés. Vous pouvez sélectionner un lieu, en cliquant dessus

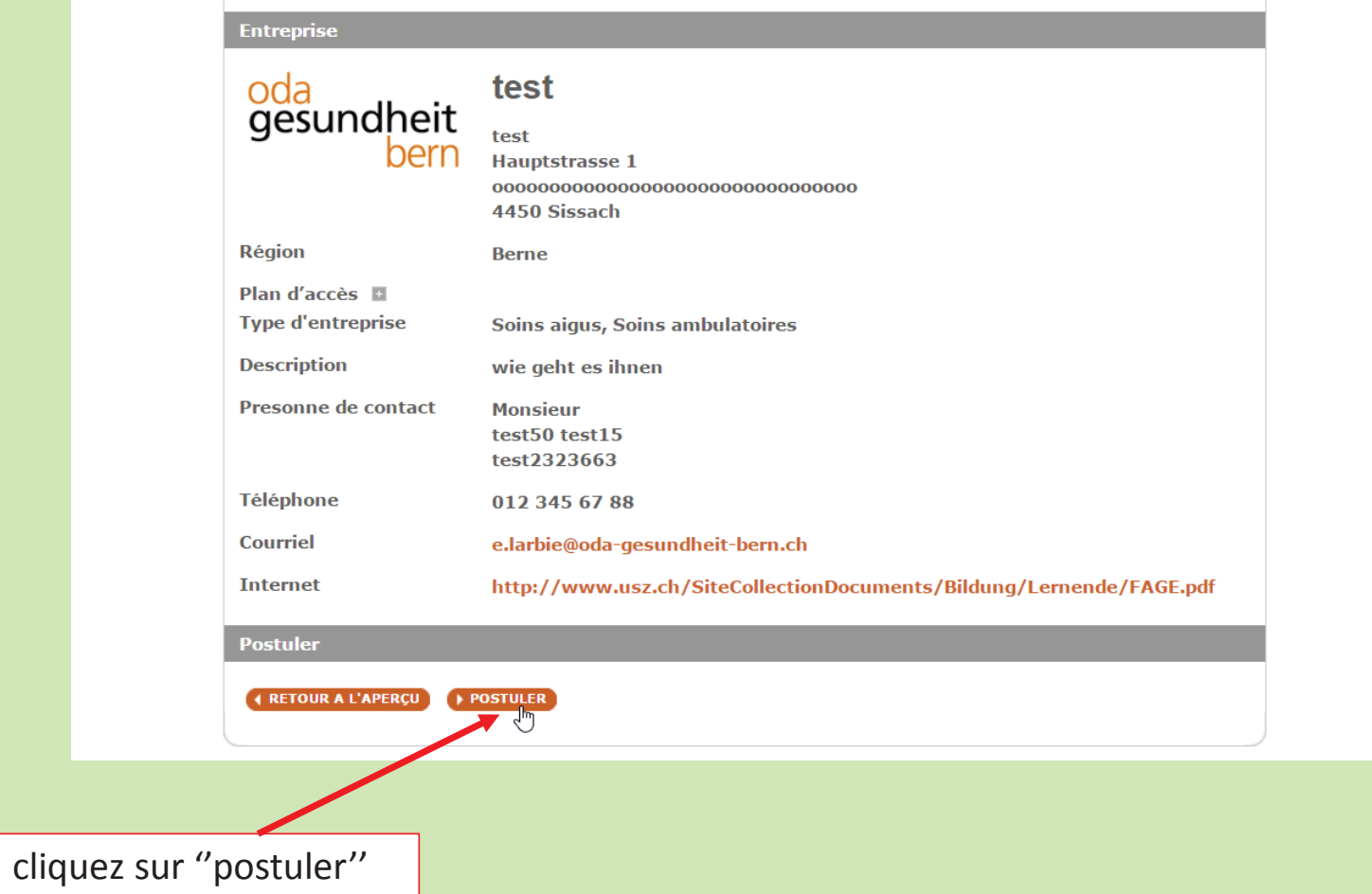

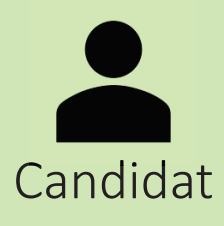

 $\mathbf{m}$ 

Choix de Mon Profil Mes candidat Candidature Candidatore Candidature Candidature Modifier mon Se désabonn

6

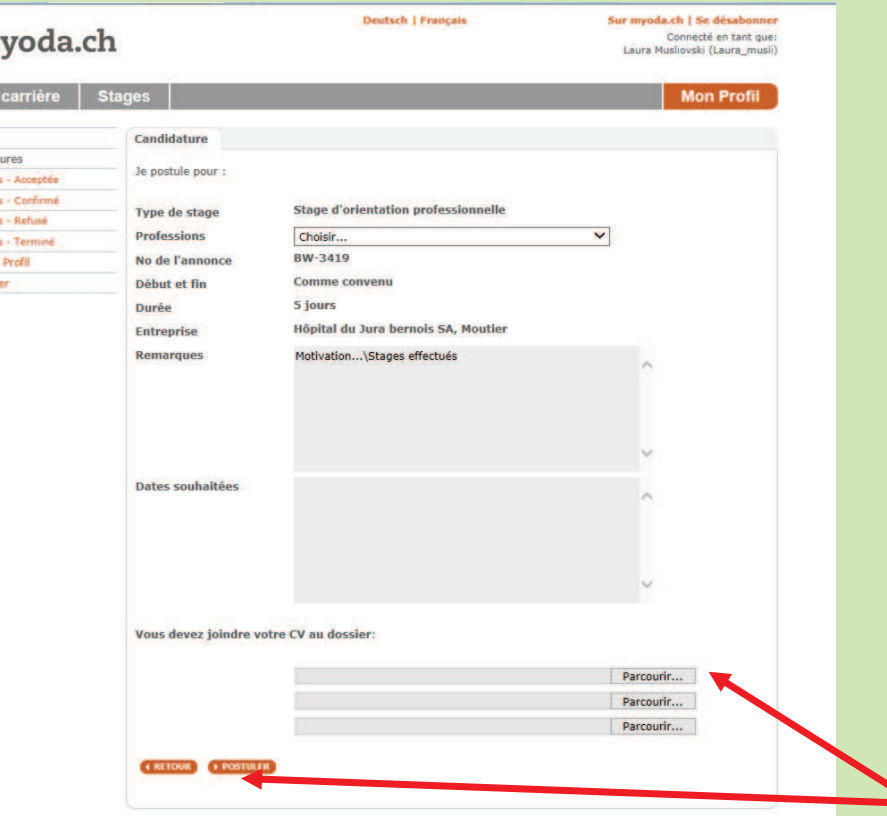

Candidat

· Insérer un CV que vous avez enregistré sur le bureau de votre ordinateur et postulez

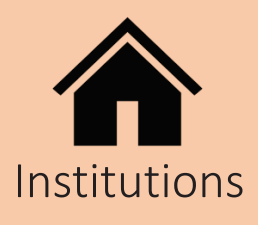

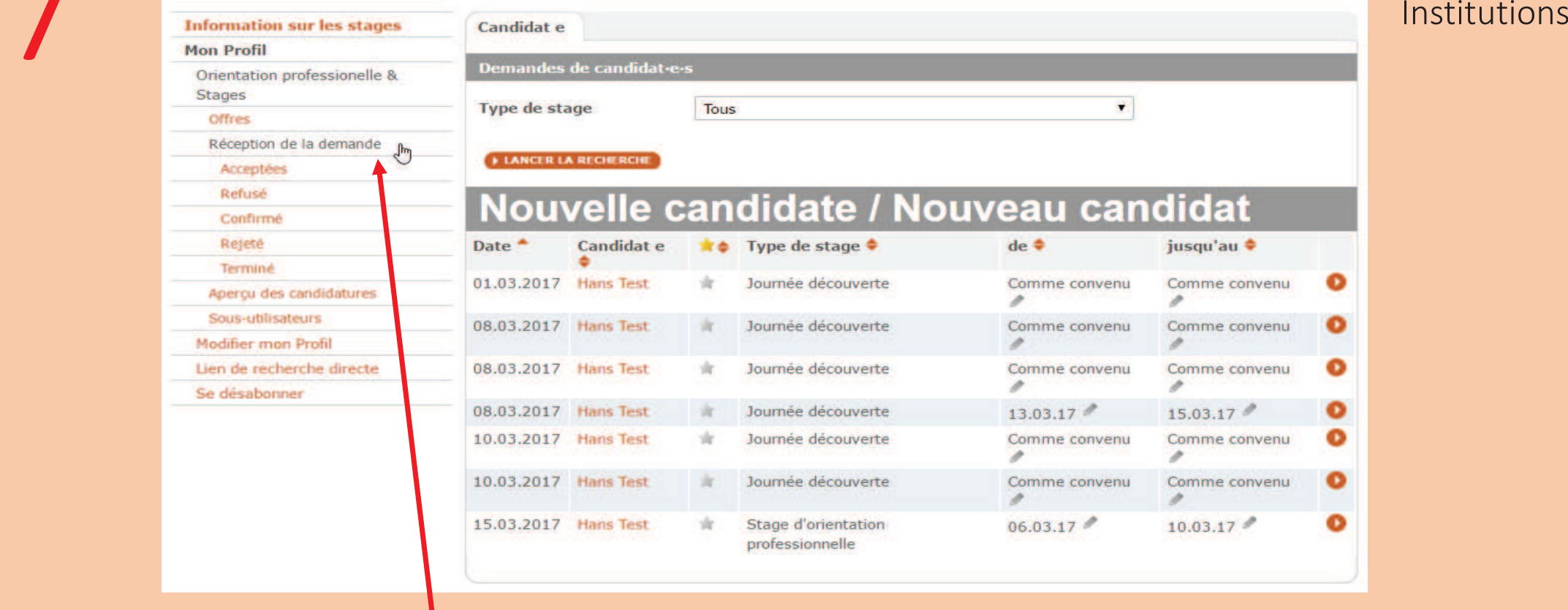

Vous recevrez un e-mail qui vous informe de la réception de la demande. Suivez le lien.

7

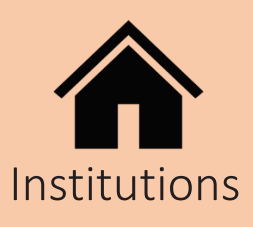

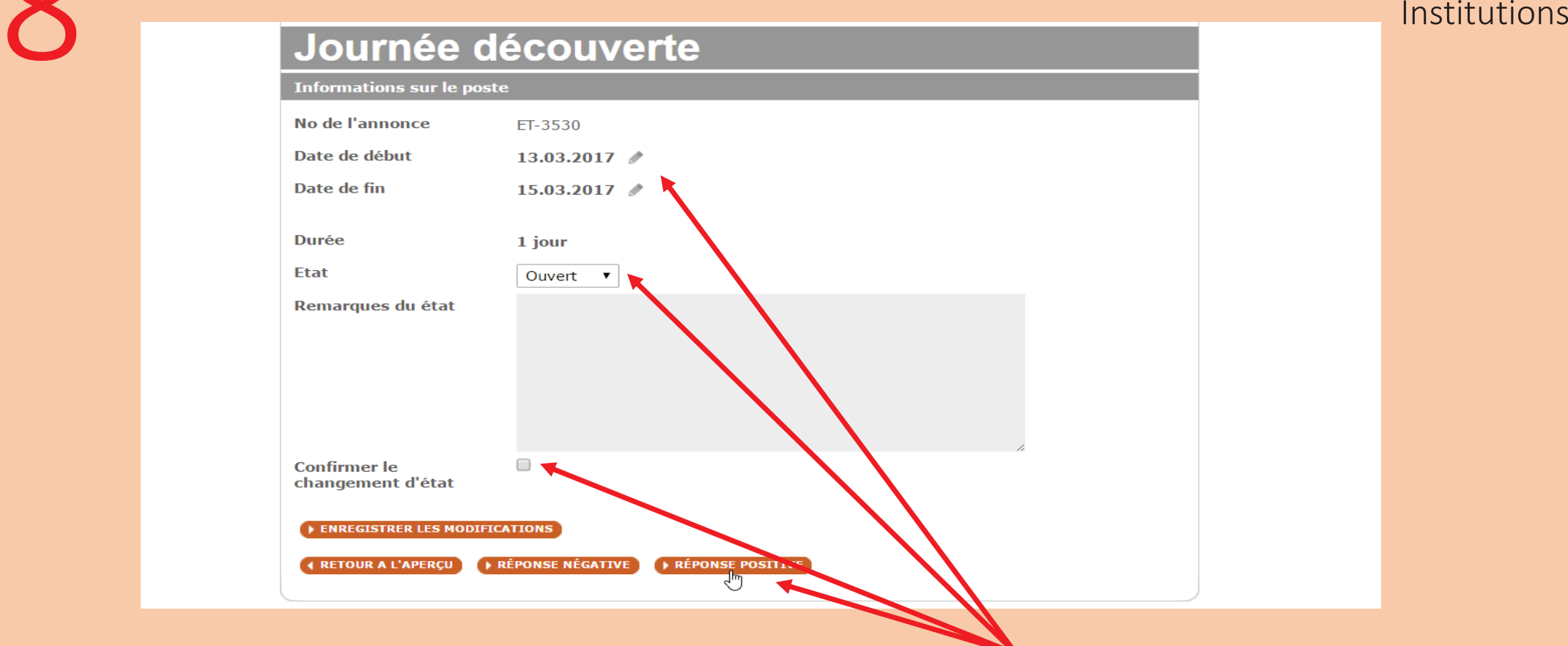

Insérez les bonnes dates, sous ''Etat'' et cliquez "accepté". Confirmer le changement d'état et cliquez sur réponse "positive" ou "negative".

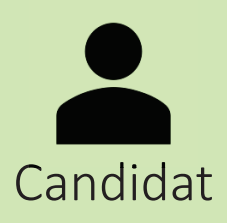

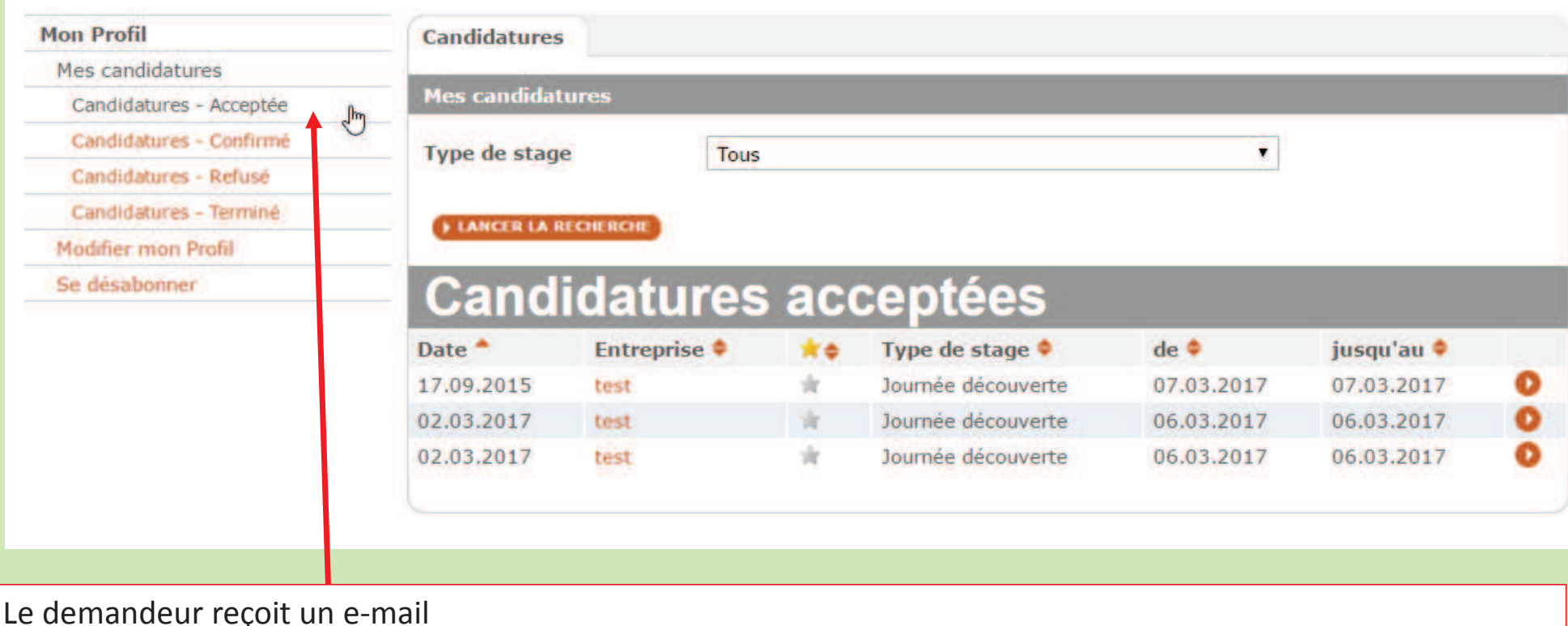

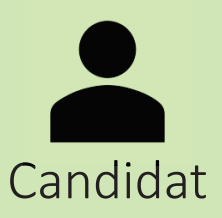

#### Einblickstag

**Informations sur le poste Professions** Fachfrau/-mann Betreuung EFZ No de l'annonce ET-2674 Date de début 07.03.2017 **Durée** 1 jour Réponse positive. L'entreprise vous a accepté pour le stage. Veuillez confirmer **Etat** votre participation dès que possible. Accepter / Refuser participation au stage Je confirme ma participation au stage.

**A RETOUR A L'APERÇU** 

Le demandeur confirme par oui ou par non la participation au stage

 $\rightarrow$  OUI

 $\rightarrow$  NON

Dès que le candidat a effectué son stage, la demande dans myoda est automatiquement convertie en mode '' TERMINE''

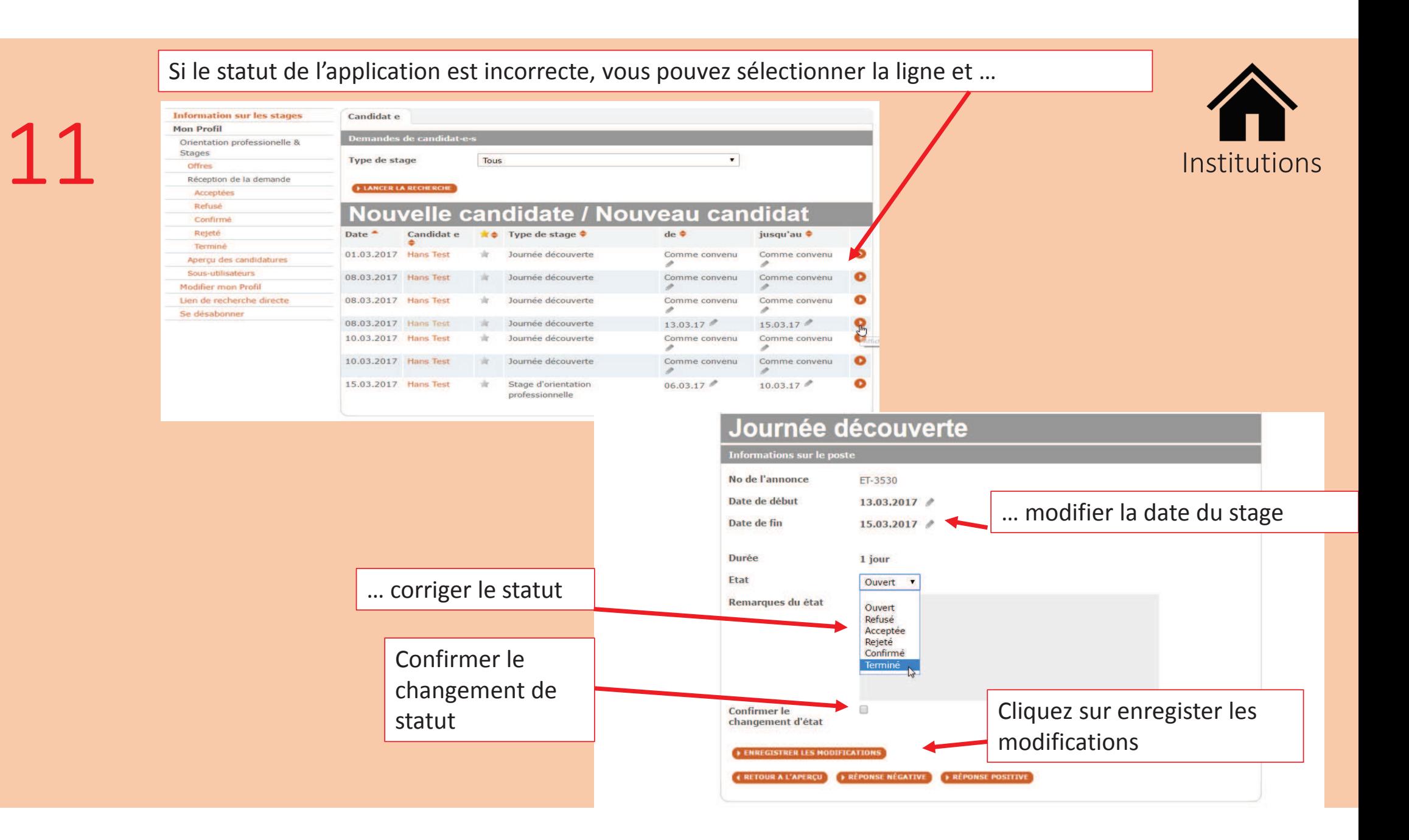